## Guide to Thesis File Submission Procedure

#### Contents Log in to the Temporary Storage 01 19 Central Library website Access to the dCollection Copyright Setting 02 20 Upload the Thesis File 05 23 Access Error Upload the Thesis File My Information 12 26 : Bookmarks **Meta Information** Thesis Return 13 28 Meta Information License Agreement 16 30 : Table of contents

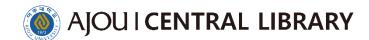

1 Access to the Central Library website

https://library.ajou.ac.kr/en/

You must access through Chrome, Explorer can be accessed from version 8, but it can cause errors

Central Library Website Link

2 Login ► Login to the Ajou University Portal site

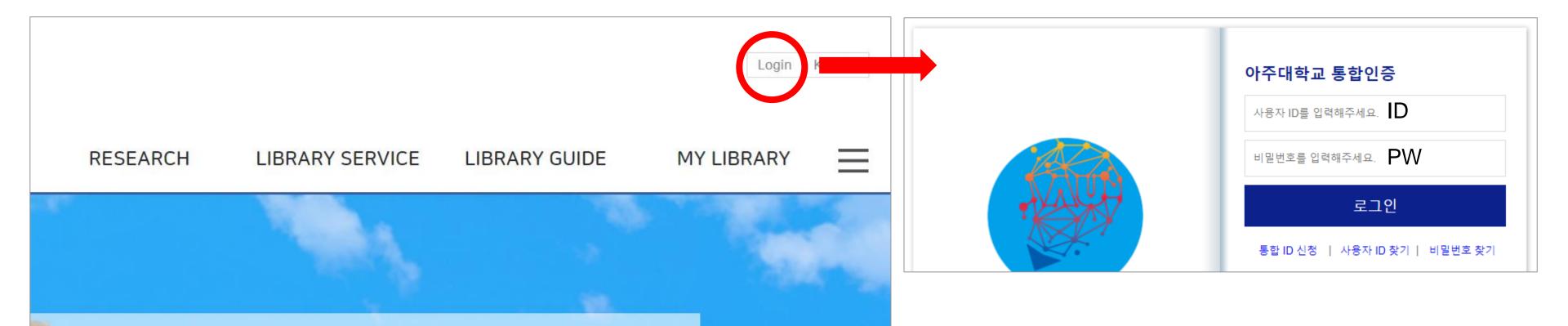

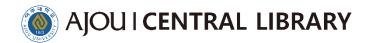

### 1 RESEARCH ▶ Thesis Submission

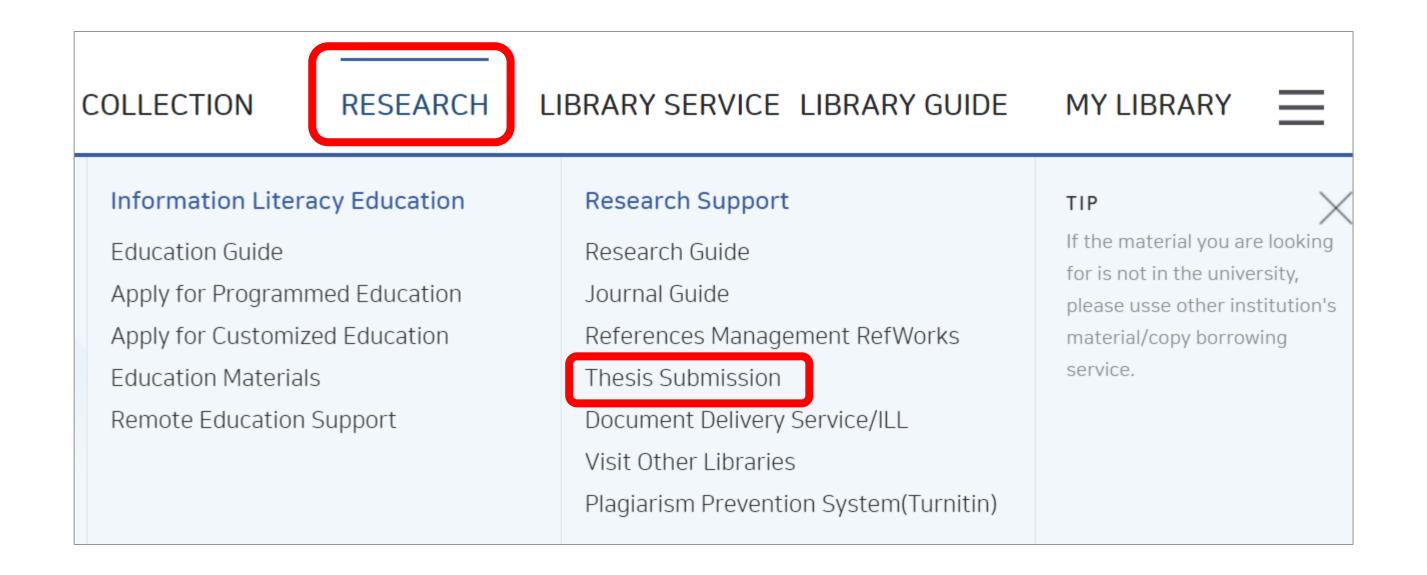

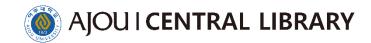

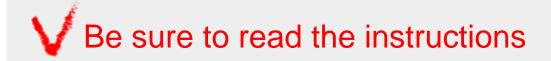

2 Press each of the four tabs to check the information >

Click the thesis submission system direct link on the first tab

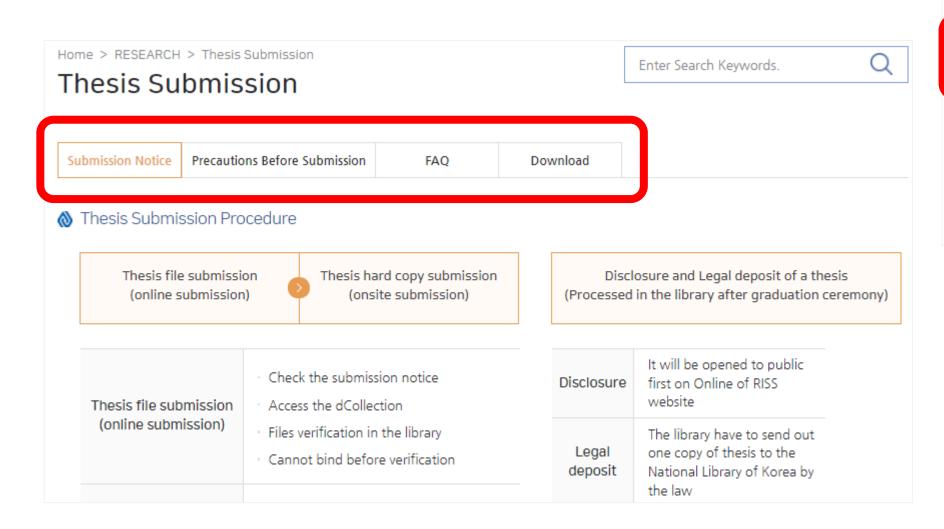

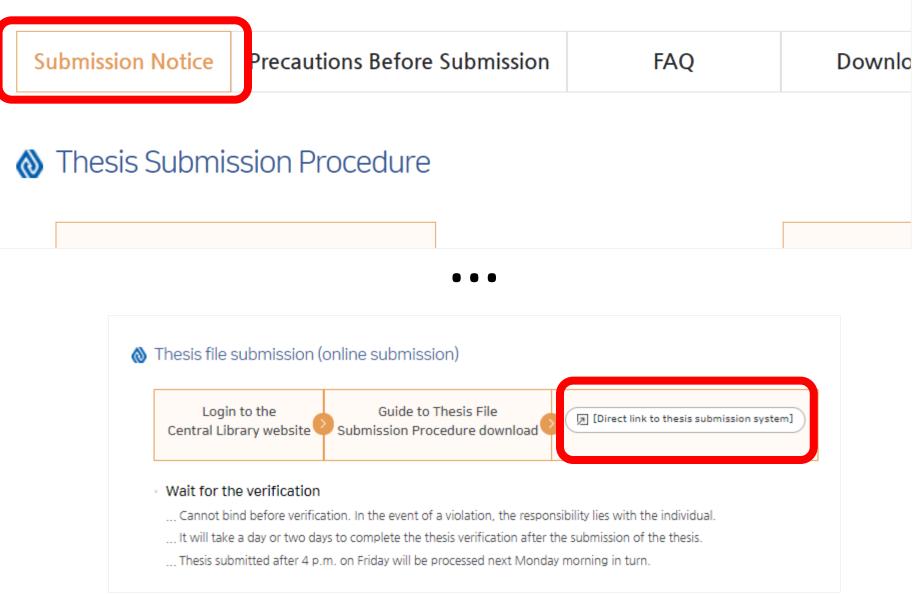

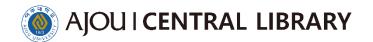

- 3 Check the login
- ✓ There is no other way but to connect via this Central Library website link.

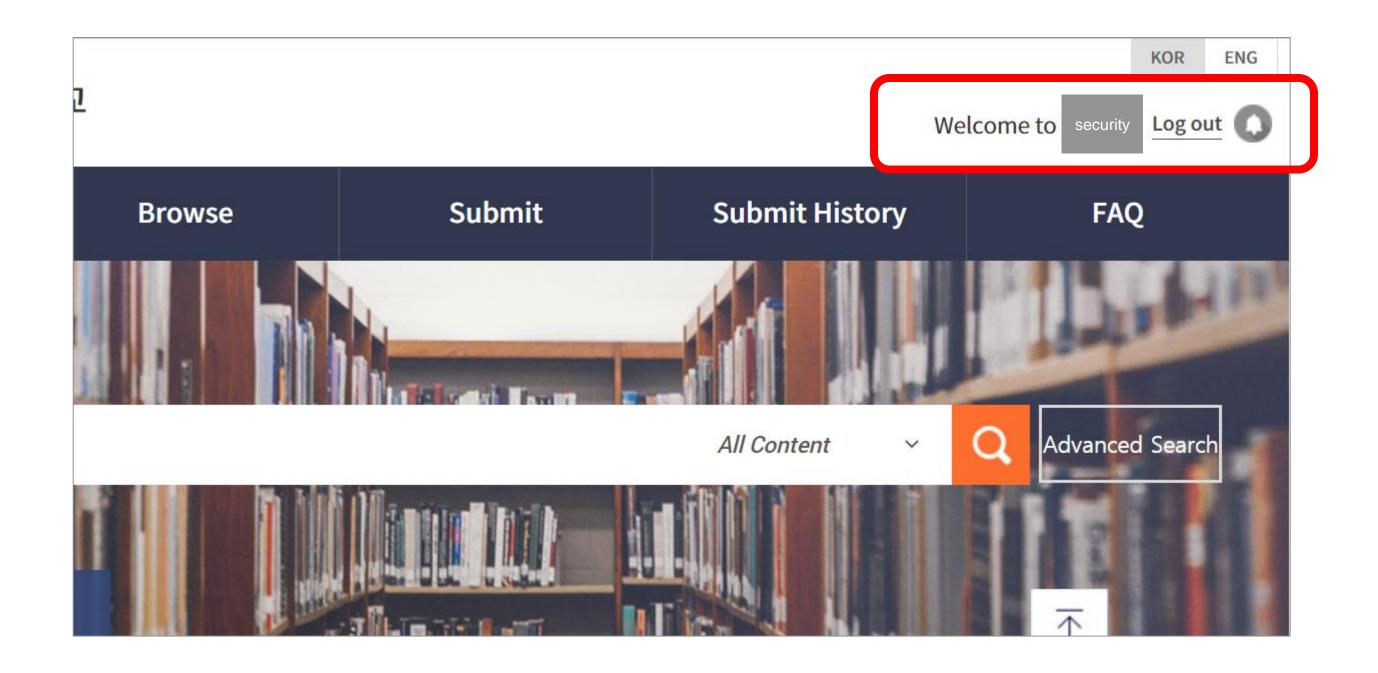

- ✓ Access Error Case 1. Completed Student
- Central Library website ► LIBRARY SERVICE ► Graduate School Postgraduate Student Usage Registration

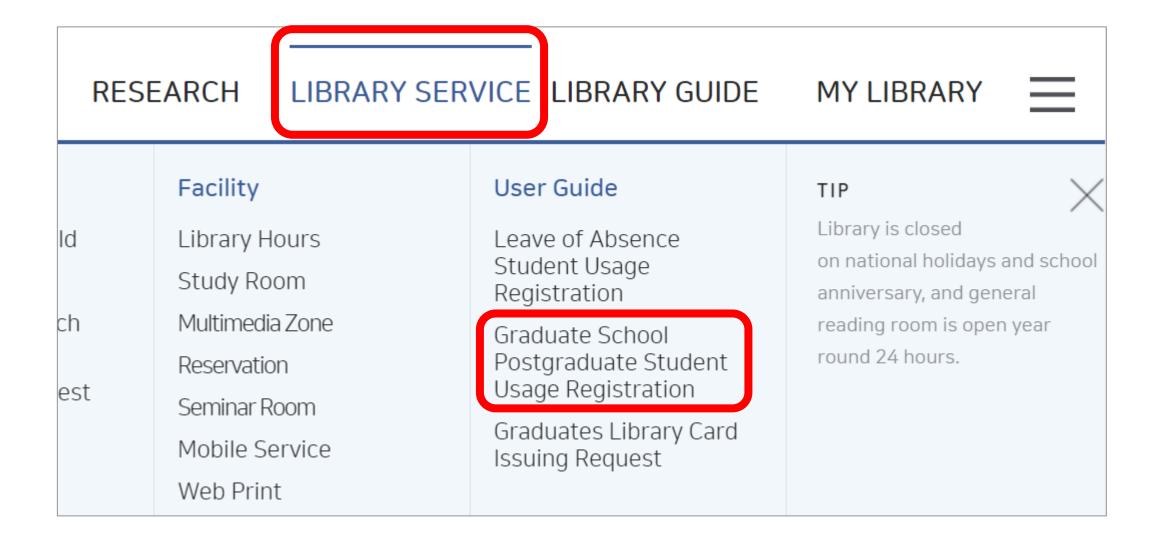

- student number, name enter ► authorization request ► e-mail or telephone number approve
  - ▶ Login to the Ajou University website and access dCollection (refer to p.1)

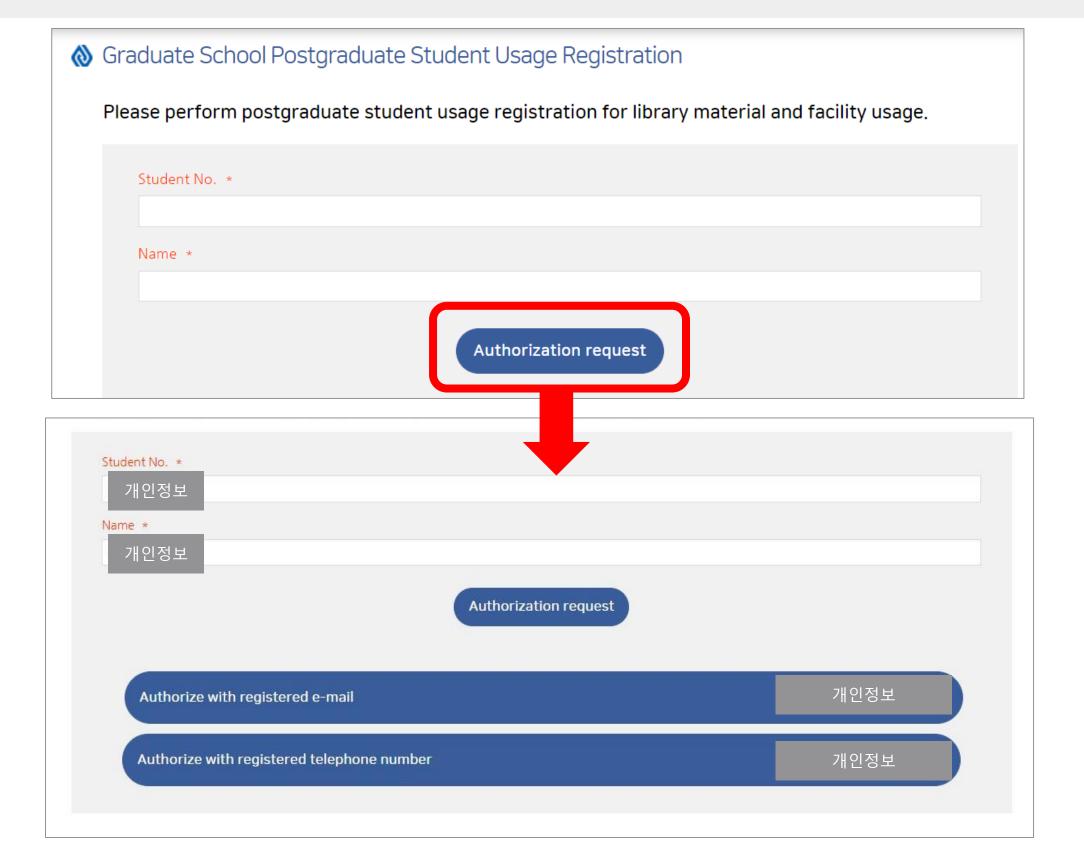

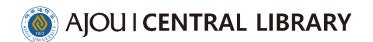

- √ Access Error Case 2. Multiple Identities
- Access Ajou University Portal ► Login ► Click on the name in the upper right
   Click the "대표신분 설정" (red box)

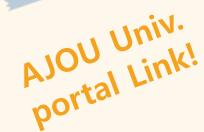

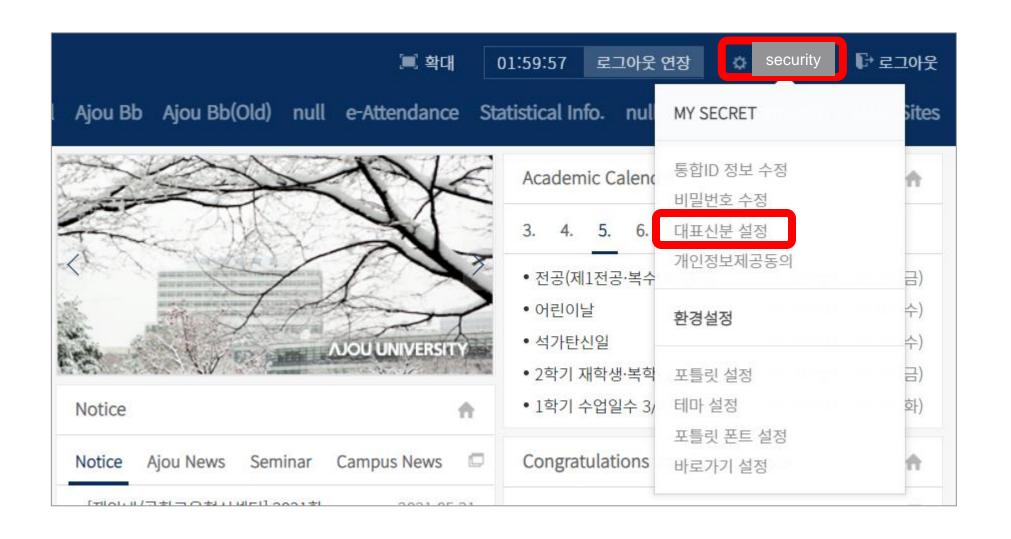

- Graduate School identity check ► Save
- Login to the Ajou University website and access dCollection (refer to p.1)

Contact us

if two methods

do not solve

the problem

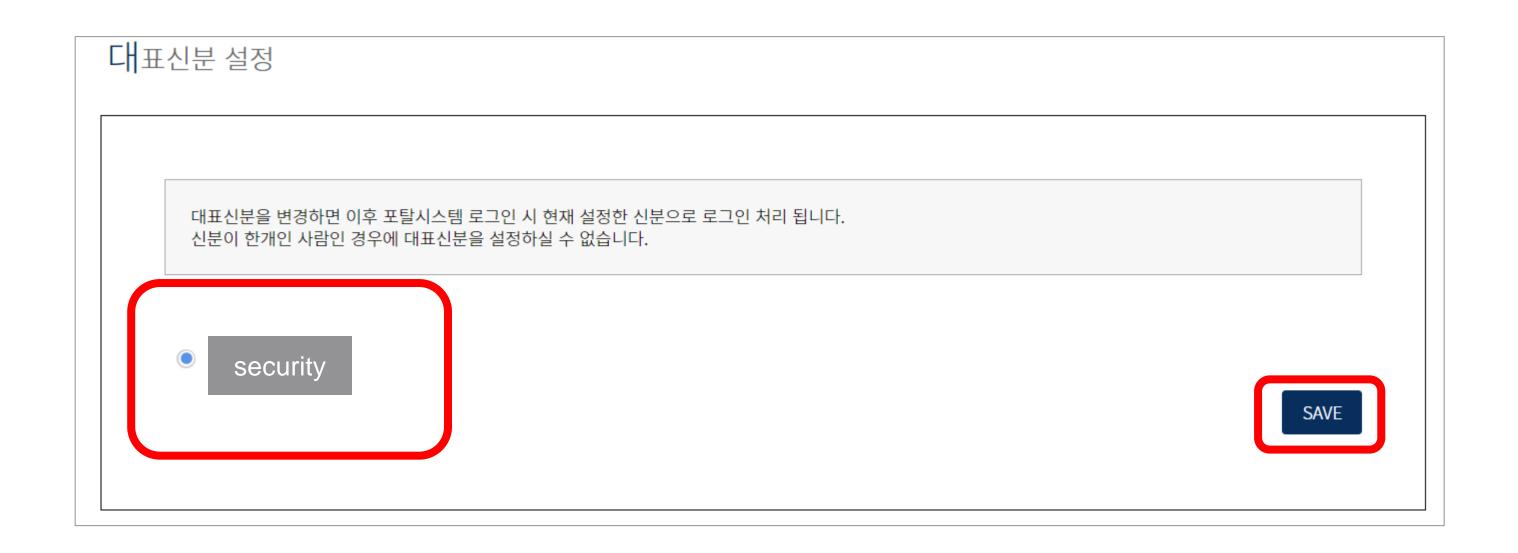

4 click the Submit or submission of meterials

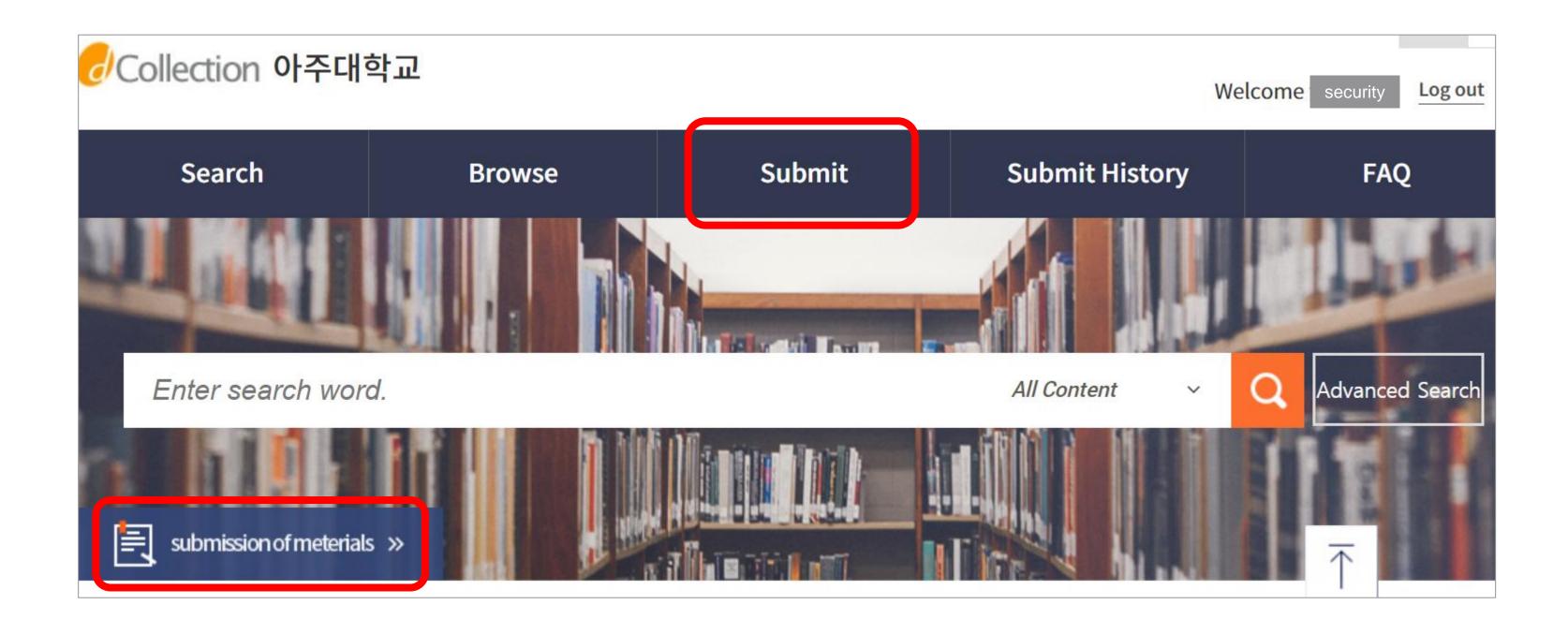

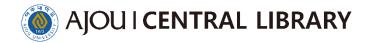

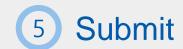

V Do not refer to the manual on the screen

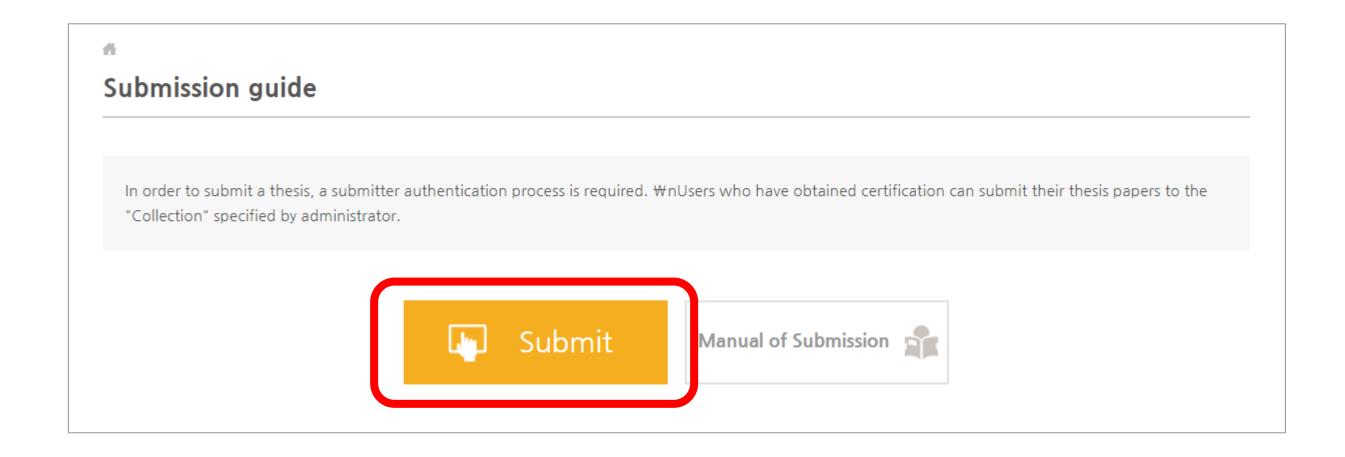

## **★**Mandatory inspection prior to submission ★ Verify that the thesis file is correctly configured and formatted

Because you don't check this out and get a lot of returns

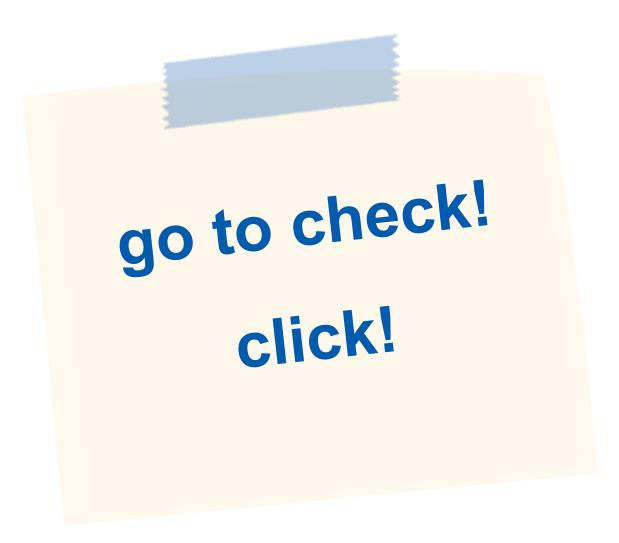

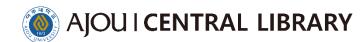

- 1 Please agree to all terms check your phone number, e-mail
- √ This information is registered in the library and may differ from portal information.

  Please enter the contact you are currently using, as all notices related to the submission of the thesis go to the entered contact number.

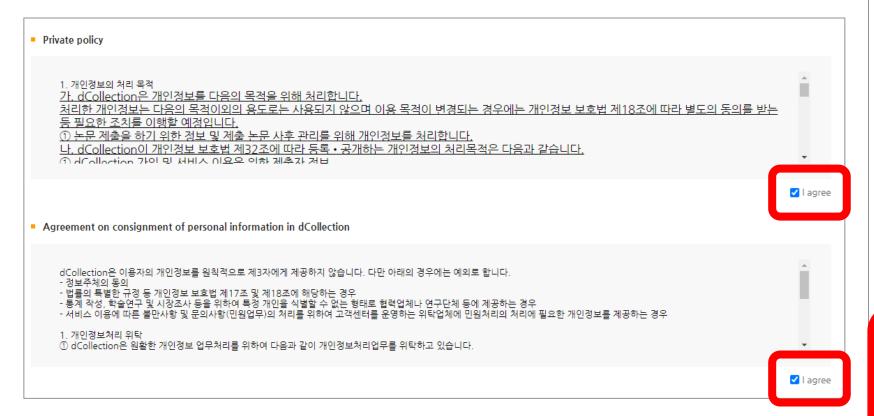

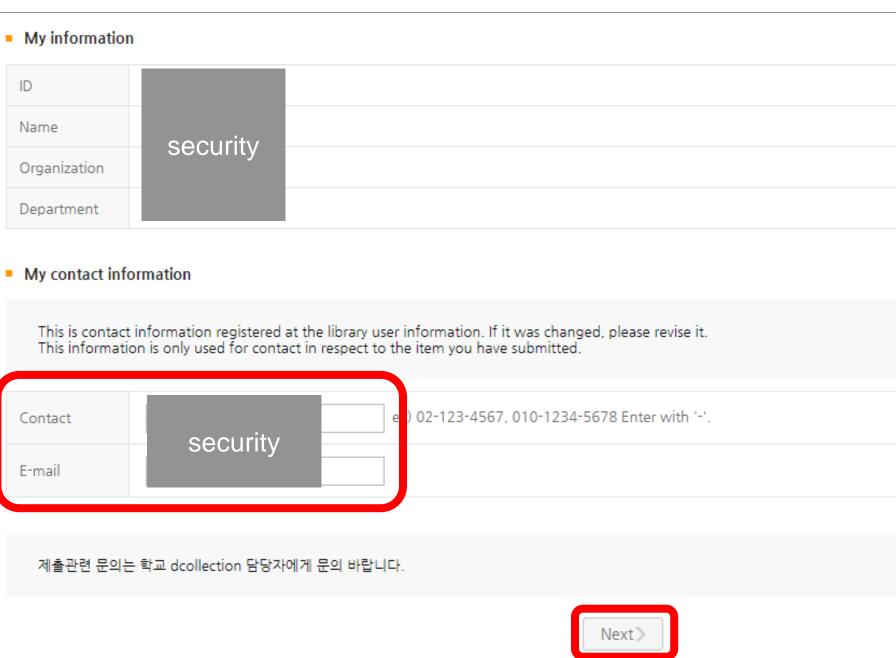

- This is the step to enter the overall content of your thesis.
- Entry with an asterisk in front is compulsory. Please refer to HELP for instruction.

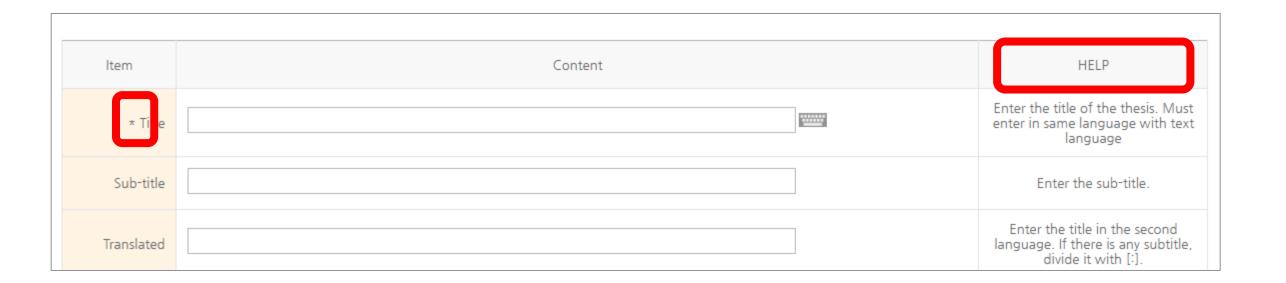

- 1) Title: Enter the title of the thesis. Must enter in same language with text language
- 2 Sub-title: Enter the sub-title if it exists
- 3 Translated: Enter the title in the second language if it exists
- 4 Affiliation: Enter the "Ajou University" + name of graduate school you belong
  Automatic generation of Graduate School of International Studies student only

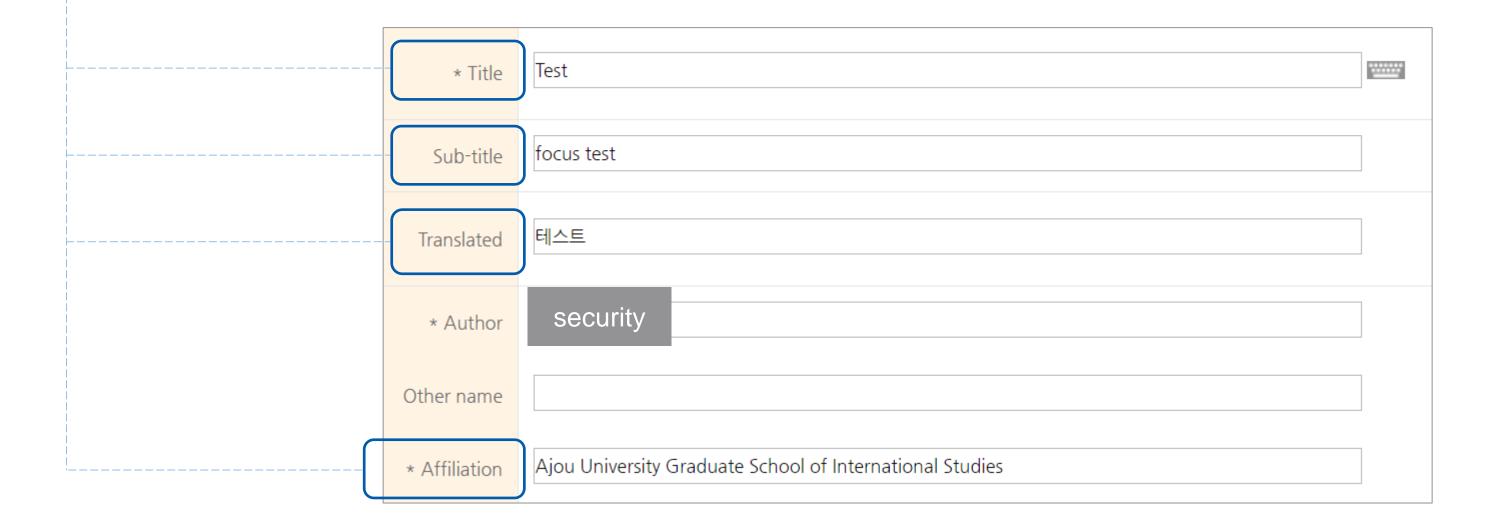

- 5 Subject(keywords): Subjects are some kind of access point except the title
  - If you put 'test' as a subject, your thesis will be included in the search results when someone else searches for 'test'
  - Please enter subject in simple word form. Separate each keyword with a comma
- 6 DDC : Do not enter
- 7 Abstract : Select the language of abstract.

If the number of abstract is more than two, click to add button and select language

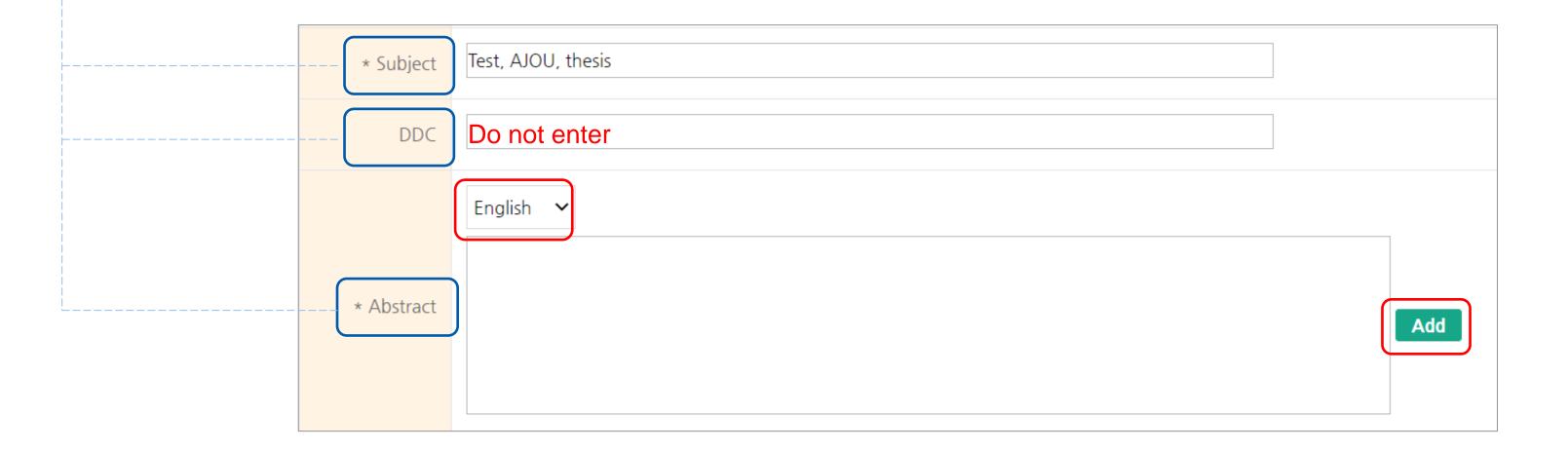

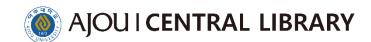

## ★ Table of contents is very important★ Most of the reasons why the thesis is returned are because of the Table of contents

- 8 Separate out each subsection precisely (high section, lowest section)
  - Enter the exact starting page for each title
- enter blank between the title and pages (number of blank does not matter)
- enter only from the introduction to conclusion (or you can enter all the table of contents)

#### YES!! correct page Chapter 1 The first part is the introduction 1.1 Introduction 1.2 Research 4 blank between the title and pages Chapter 2 7 2.1 Theory 7 exact starting page for each title 2.1.1 Theory Time 7 2.1.2 Help

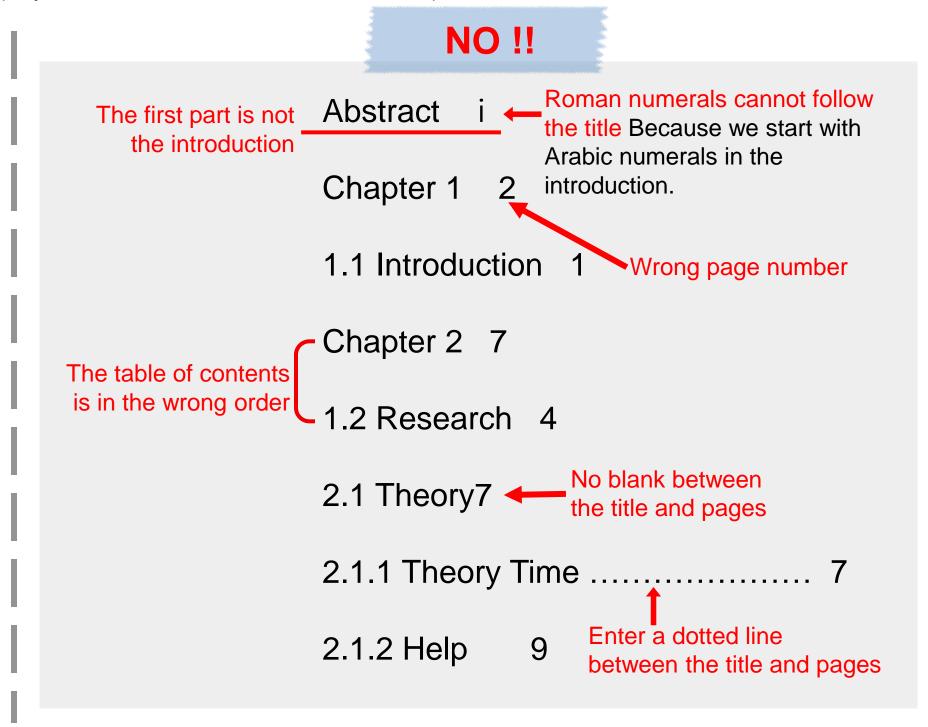

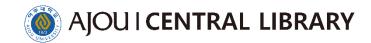

- 9 Publisher, Issued, Awarded: They would be already entered
- Advisor: you can just enter his or her name only

  If there are more than one, it is okay to enter all of their names
- 11 Choose your degree

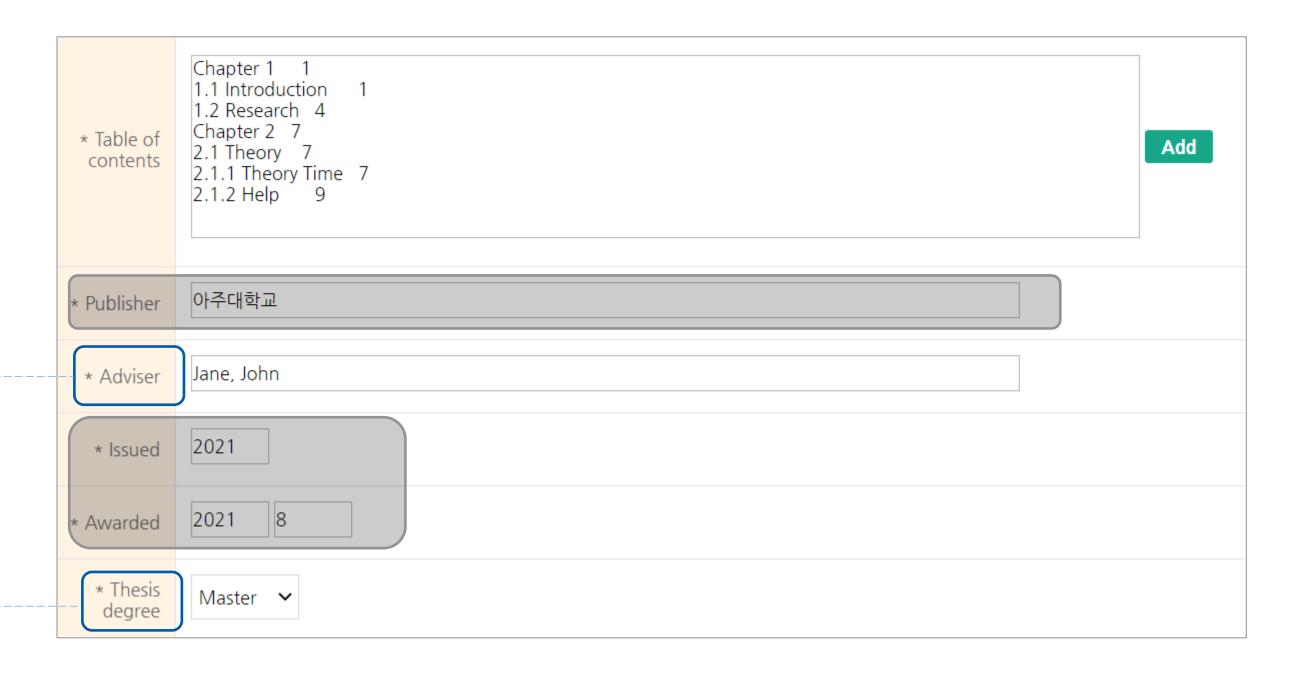

- Major: 'Enter the department search' ► click on your department
- 13 Page: Must be the arabic numeral of final page
- Language: Must be the same as the title language

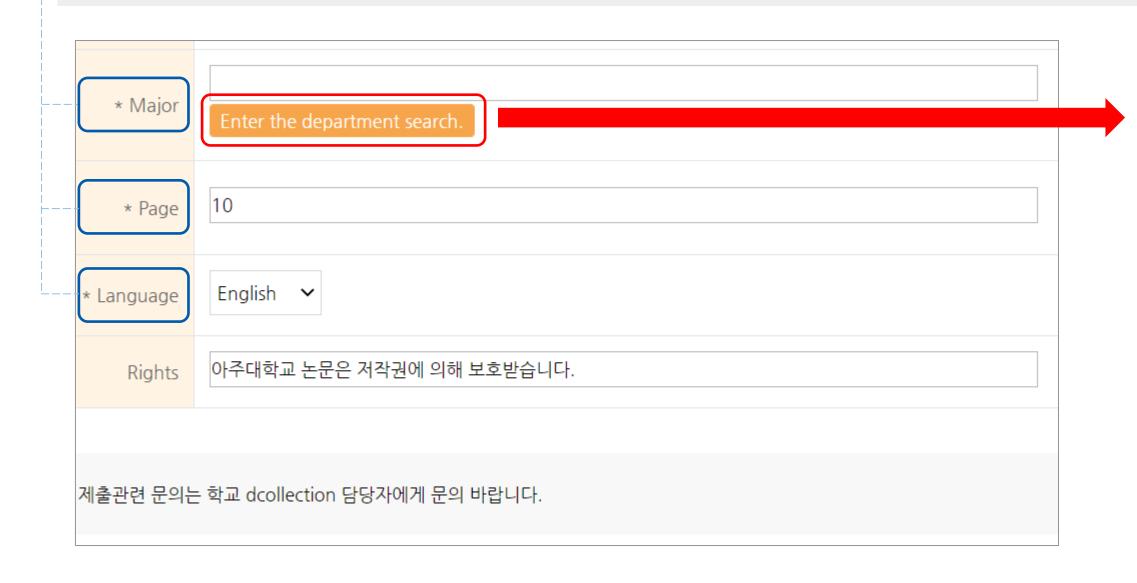

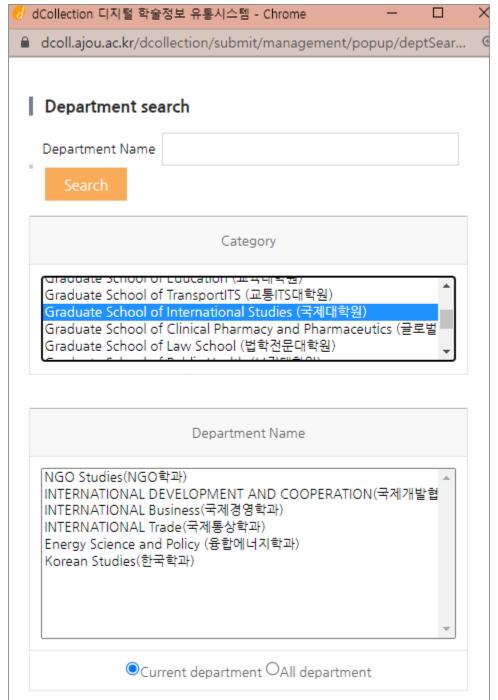

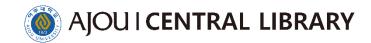

- 1 -To proceed to the next step, click the next button
  - -To save the entered information, click the Temporary storage button
  - Save is recommended because there is a lot of information entered
- 2 Temporary Storage > Click blue button in the confirmation window at the top of the screen
- 3 Check the saved thesis in the submit history
  - If you click Submit, you will see the first step of the thesis.
     The contents you entered before are still there, so please press the next button to continue

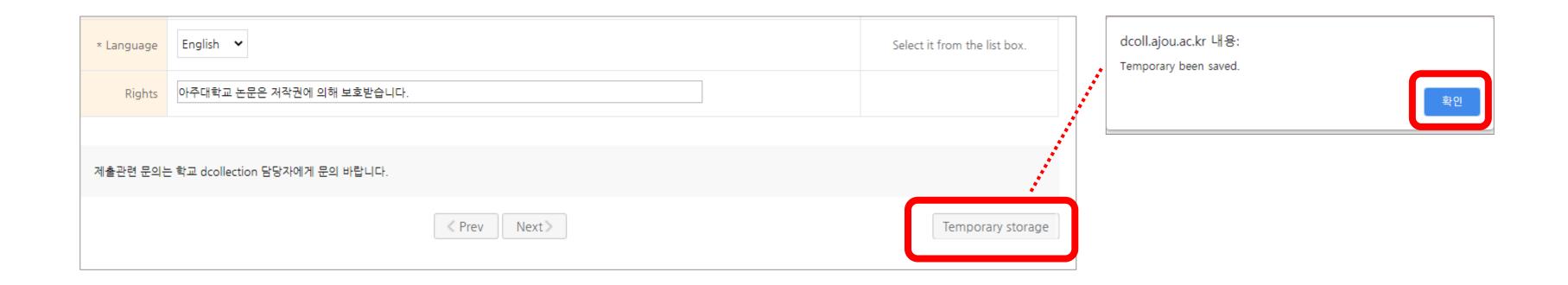

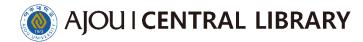

| C o p y r I g h t | Agreement                                       | -Others can view the content of the thesis online and offline                                                                            |
|-------------------|-------------------------------------------------|----------------------------------------------------------------------------------------------------|
|                   | Conditional Agreement                           | -Private for a period of time (online, offline) -You can set the period for up to 3 years from the day you set up now -Thesis searchable |
|                   | Disagreement                                    | -Permanent Private (online, offline) -Thesis unsearchable                                                                                |
|                   | Conditional Agreement, Disagreement explanation | -You can't set it without a reasonable reason - reasonable reason : Journal publication, patent etc.                                     |

- 1 Copyright Agreement
- Check the Agree ► There is nothing else to set ► Next

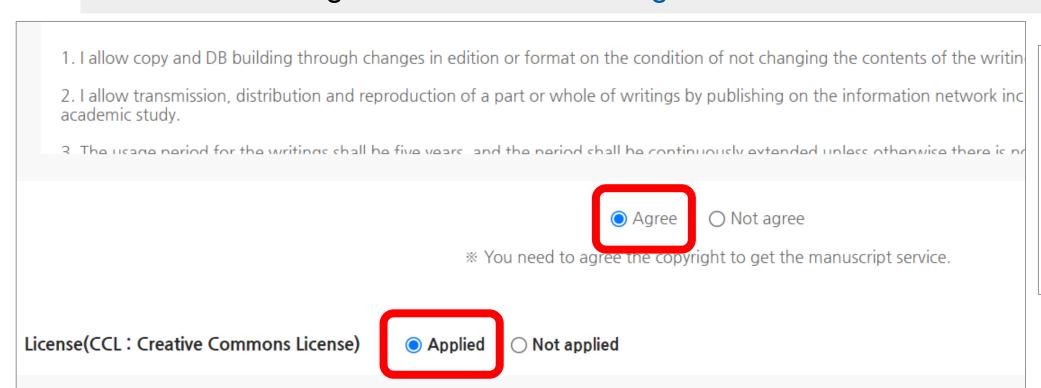

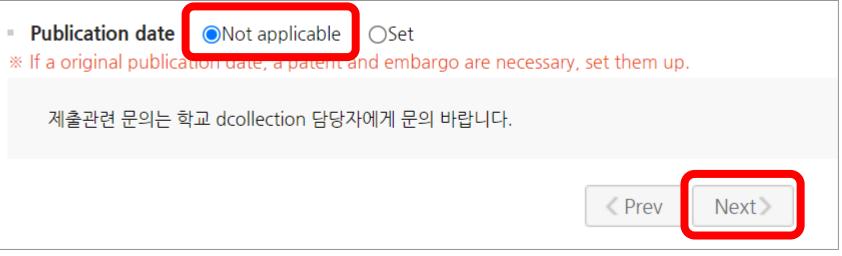

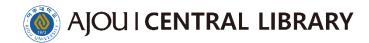

- 2 Copyright Conditional Agreement
  - Check the agree ► Check the applied ► Check the set ► Set the period(for up to 3 years from the day you set up now)
    - ➤ You can choose including abstracts
      ➤ Enter the reasonable reason
      ➤ Next

| 1.                                                                                                    | 1. I allow copy and DB building through changes in edition or format on the condition of not changing the contents of the writin                  |  |  |  |  |
|----------------------------------------------------------------------------------------------------|----------------------------------------------------------------------------------------------------|--|--|--|--|
|                                                                                                    | 2. I allow transmission, distribution and reproduction of a part or whole of writings by publishing on the information network incacademic study. |  |  |  |  |
| 3. The usage period for the writings shall he five veers, and the period shall he continuously extended unless otherwise there is no |                                                                                                    |  |  |  |  |
|                                                                                                    | <ul><li>Agree</li><li>Not agree</li></ul>                                                                                                    |  |  |  |  |
|                                                                                                    | * You need to agree the copyright to get the manuscript service.                                                                                  |  |  |  |  |
| License                                                                                                    | e(CCL : Creative Commons License)  ONot applied                                                                                                   |  |  |  |  |

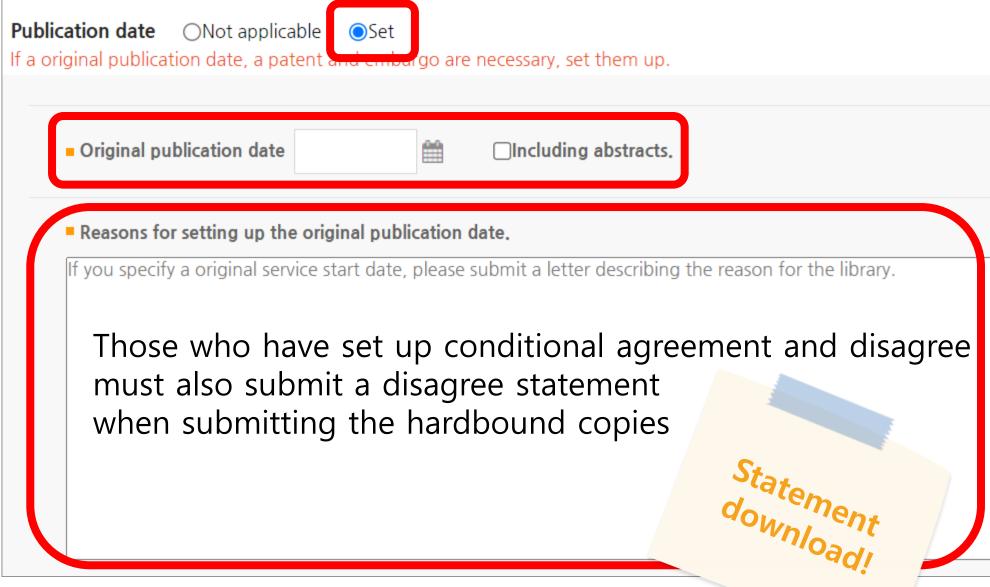

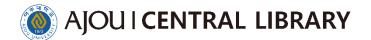

- 3 Copyright Disagreement
- Check the Not agree ► Click blue button in the confirmation window at the top of the screen ►
   Check the Not applicable ► Enter the reasonable reason ► Next

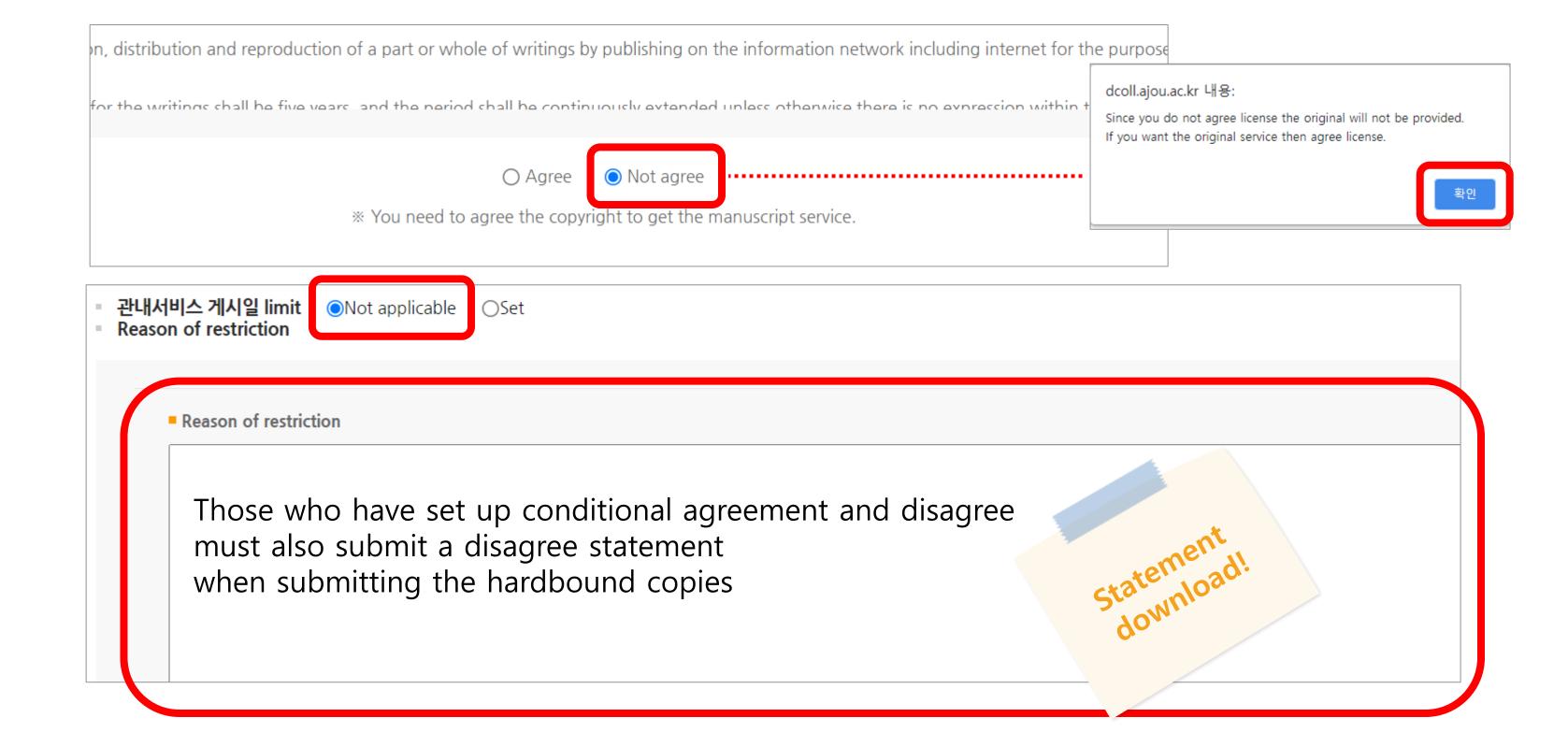

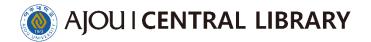

- 1) Only PDF files can be registered
- You may register the file by dividing it up to three files
- If you register two or more files, please register them in order
- Delete existing files when re-registering( X click = delete )

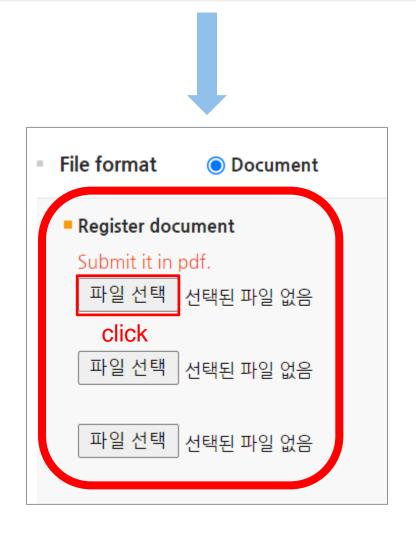

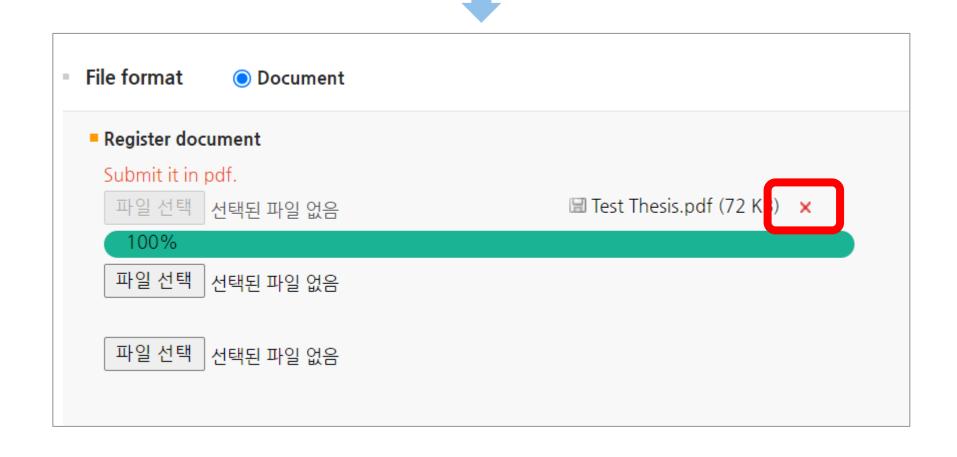

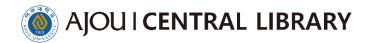

- 2) Bookmarks are generated as table of contents information entered in metadata
- 3 The Set up the first page means the introduction, that is, the actual number of pages starting the preface an exemplary thesis sample \_ actual number of pages from the outer cover to introduction

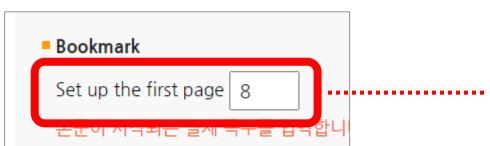

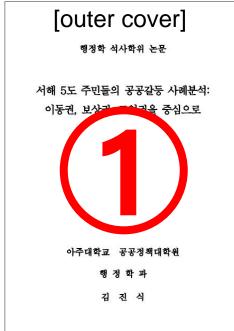

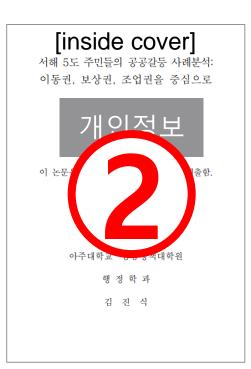

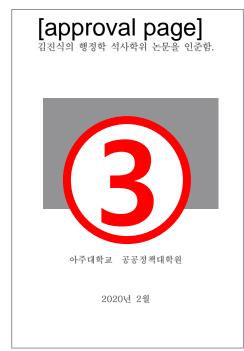

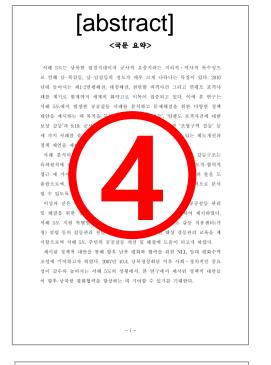

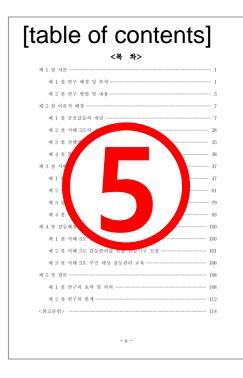

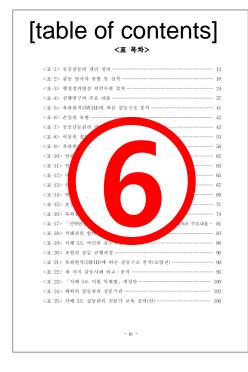

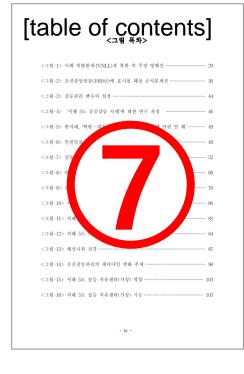

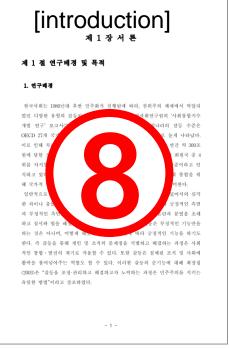

4 If you want to modify the table of contents at this stage, you should check the '목차정보 변경'
Then, the table of contents in the metadata would be modified the same

5 Click '자동정렬(Auto Formatting)' to make the contents arranged neatly.

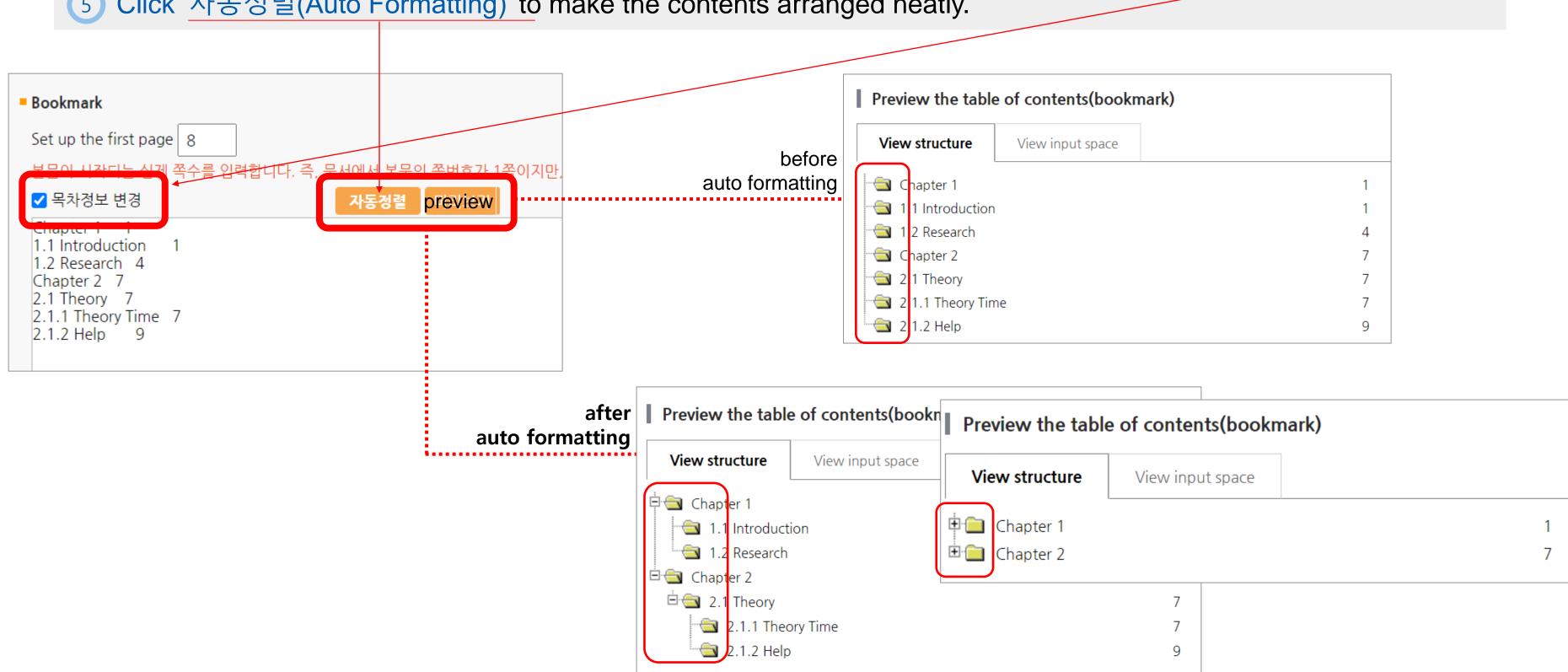

License

agreement

Agree

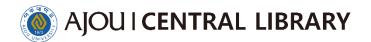

- 6 Check the bookmark
- Next ► Click blue button in the confirmation window at the top of the screen ► Submit History
  - ► Click the thesis

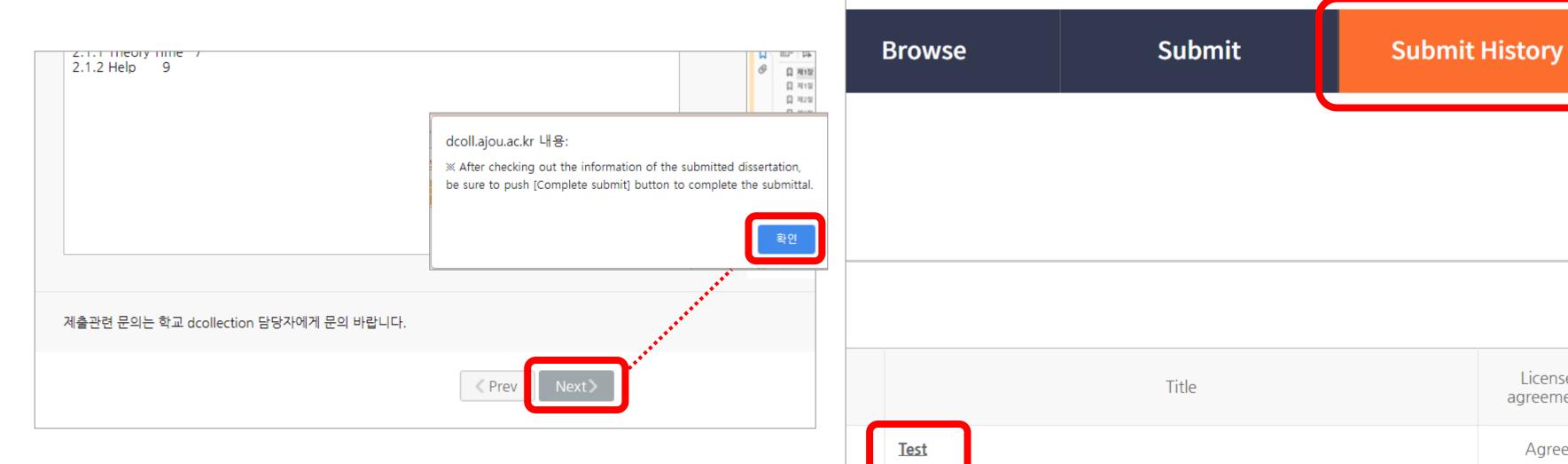

- 6 Check the bookmark
  - Click the conversion original file ► Click on the bookmark in the upper-left of the opened thesis and verify one by one that the correct page opens for each table of contents
  - If the conversion original file is still missing, please check other information and complete the submission
  - Please check carefully since it won't be modified after the submission is completed

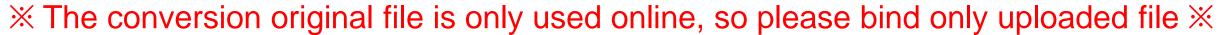

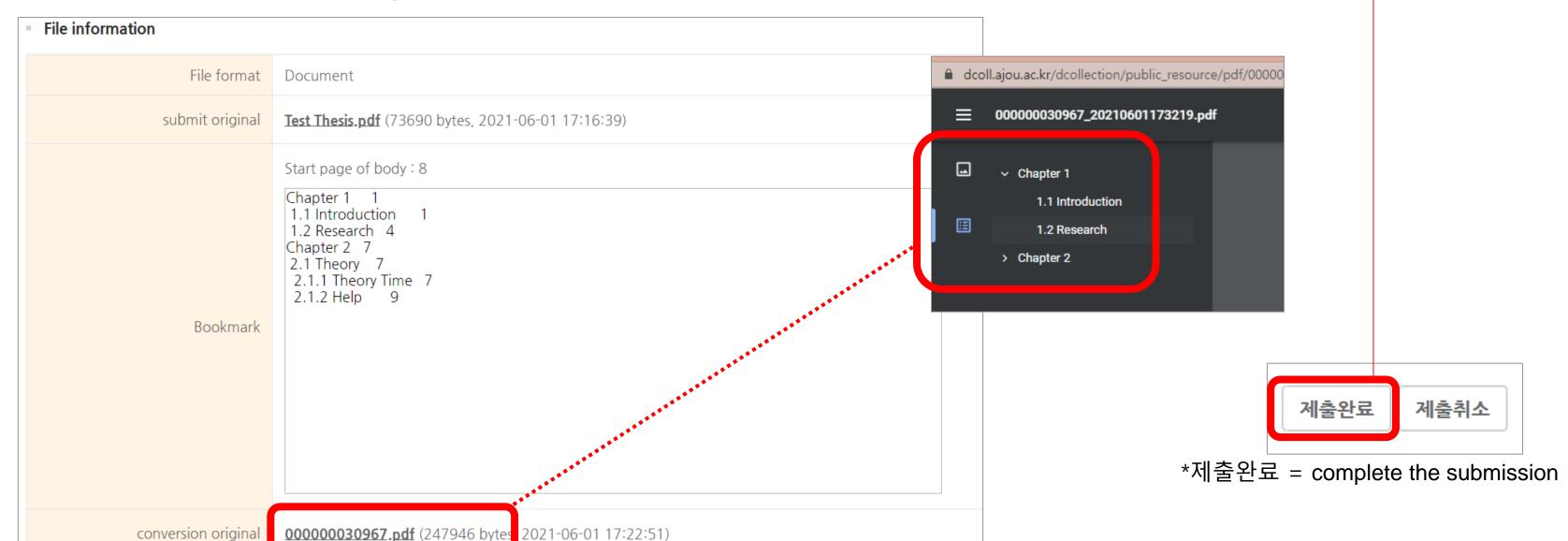

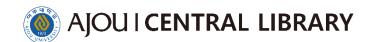

- 1) If the thesis is returned, receive text messages from registered contacts
- 2 Access dCollection > Check the pop up messages > Submit History > Check the thesis > Check the reason for the return is displayed at the top of the screen
  - > Please correct it by pressing the buttons in each area (Edit Meta button, Update Files button, Update License button)

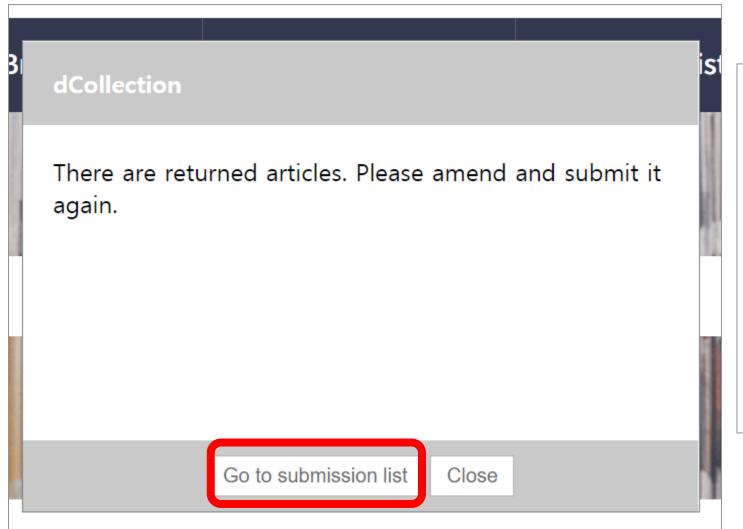

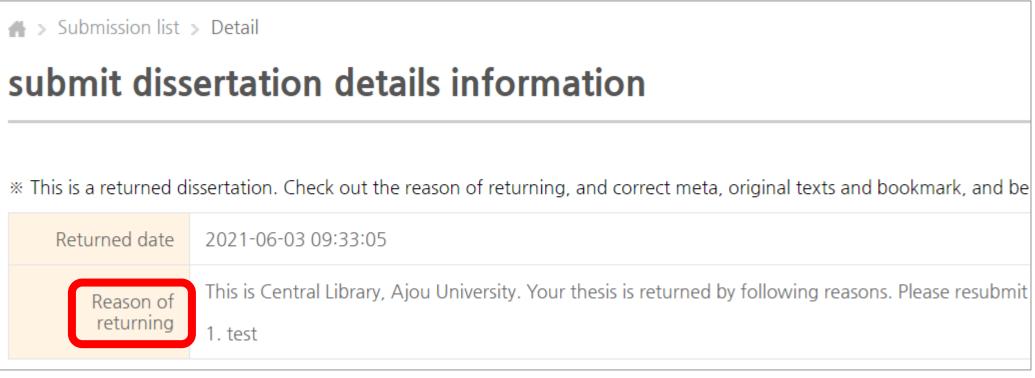

- ③ Please complete the re-submit by pressing the "제출완료" button at the bottom of the page
- 4 Check if the thesis is in Re-submit status
- It will take a day or two days to complete the thesis verification after the submission of the thesis Please note that the thesis submitted after 4 p.m. on Friday will be processed next Monday morning in turn

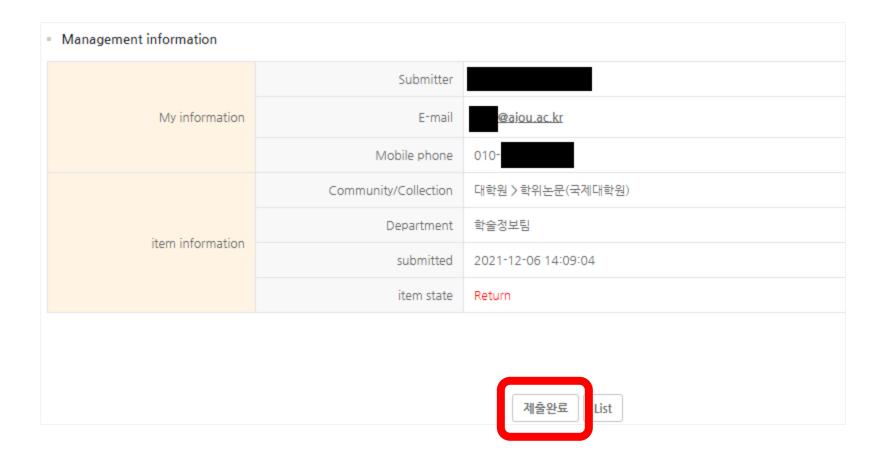

| earch                | Browse | Submit | Submit History       | FAQ       |  |  |  |
|----------------------|--------|--------|----------------------|-----------|--|--|--|
| n list               |        |        |                      |           |  |  |  |
| ion list             |        |        |                      |           |  |  |  |
|                      |        |        |                      |           |  |  |  |
| Community/Collection |        | Title  | License<br>agreement | Status    |  |  |  |
| 대학원 > 학위논문(국제대학원)    | test   |        | Agree                | Re-submit |  |  |  |

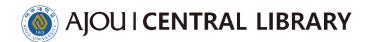

- 1) If the thesis is verification(submit complete), receive text messages from registered contacts
- Access dCollection > Submit History > Checking the thesis > click Print License Agreement and print it out
   you have to sign
- License Agreement must be submitted in the original

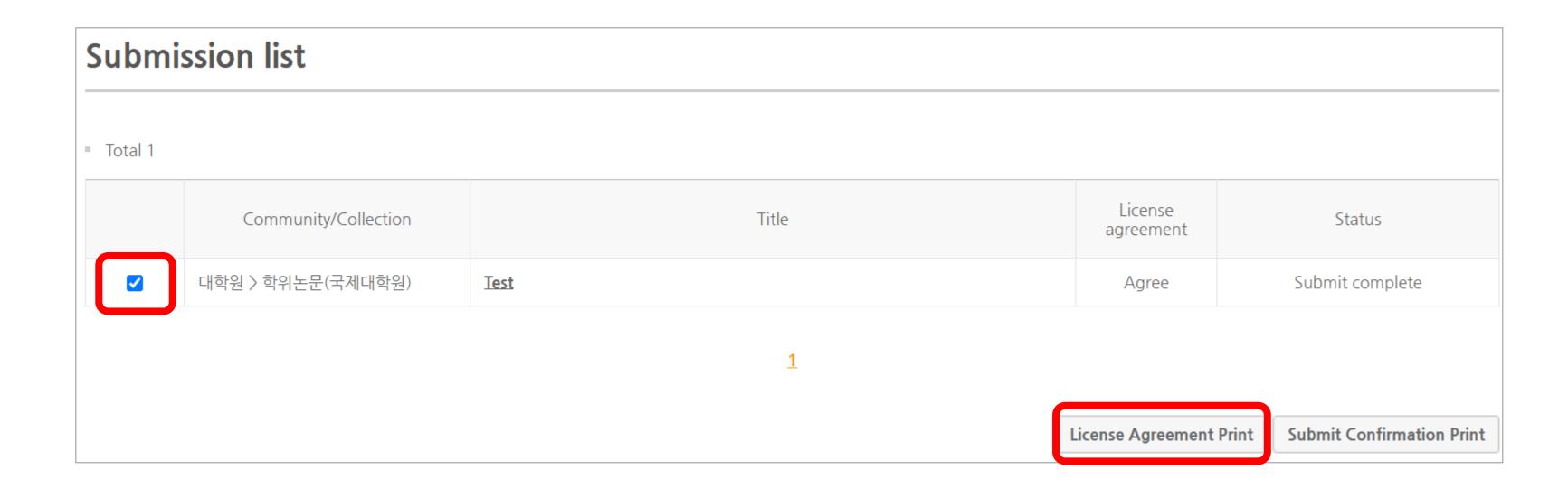

### **Onsite Submission Notice**

- Thesis binding is possible only verification files in dCollection
- Cannot bind before verification. In the event of a violation, the responsibility lies with the individual
- verification files in dCollction and hard copies must be same
- Where : Central Library 1F (playground side office)
- When: 10 a.m. ~ 4 p.m. on weekdays (12-13 except for lunch)
  - X It will takes twenty minute: check thesis X
- Required Documents
  - : Three hafdbound copies of your thesis, one copy of Original License Agreement,
  - Author Permission Disagreement/Conditional Agreement Explanation (only applicable person)
- It can be submitted by proxy

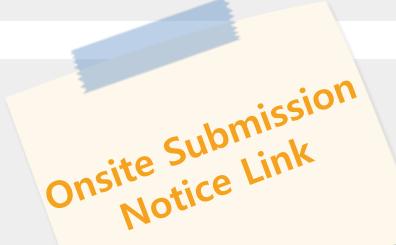

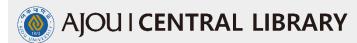

# Thank You!